# **LDAR**tools

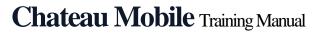

Rev. Date: March 28, 2024

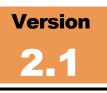

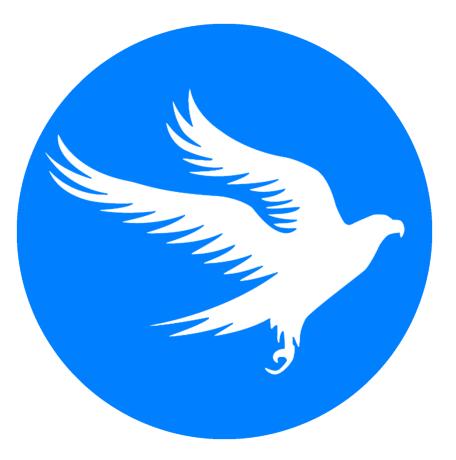

To confirm this is the most current version, please refer to the <u>Chateau Mobile Training</u> <u>Manual article</u> in the *Chateau Mobile* section of the Chateau Knowledge Base.

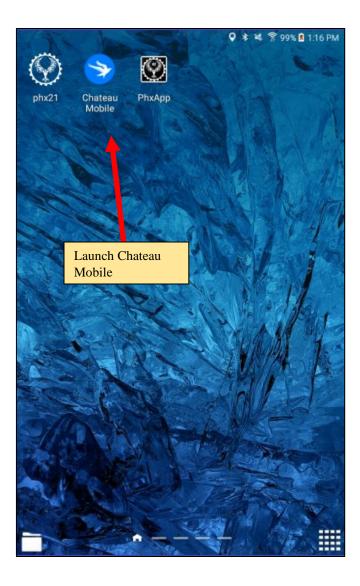

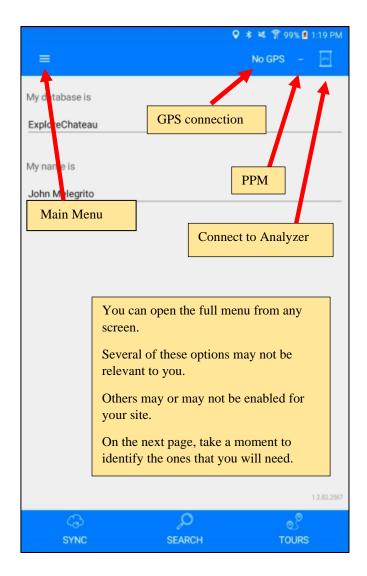

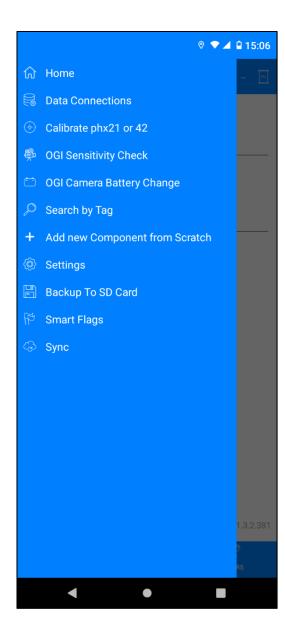

| Hama                                   | Charle another and details a second              |
|----------------------------------------|--------------------------------------------------|
| Home                                   | Check current user and database name.            |
| Data Connection                        | Create the data link to your preferred           |
|                                        | database for Wi-Fi connection.                   |
| Calibrate phx21 or phx42               | For manual calibration                           |
| OGI Senstivity Check                   | Perform Sensitivity Check for OGI                |
|                                        | work                                             |
| OGI Camera Battery Change              | Go here if you ever have to replace              |
|                                        | battery in the camera when doing OGI             |
|                                        | work                                             |
| Search by Tag                          | If you want to find a tag quickly.               |
| Add new Component from                 | If you wish to add a component without           |
| Scratch                                | using the Task Menu (when you are not            |
|                                        | in a tour or do not have a tag in front of       |
|                                        | you to look up), tap here to add from            |
|                                        | scratch.                                         |
|                                        |                                                  |
|                                        | This function is designed to be used             |
|                                        | only when checked out.                           |
| Settings                               | Special options                                  |
| Backup to SD Card                      | Chateau Mobile automatically backs up            |
| 1                                      | every 15 minutes. You can back up                |
| ***You might want to manually          | manually, here.                                  |
| back up your data after                |                                                  |
| monitoring at the top of a tower,      |                                                  |
| for instance. To ensure that the       |                                                  |
| data is not lost in the event of a     |                                                  |
| handheld accident.                     |                                                  |
| Smart Flag                             | New data projects.                               |
|                                        | 1 5                                              |
|                                        | See "Smart Flags in Chateau Mobile"              |
|                                        | article in Knowledge Base for more               |
|                                        | information.                                     |
| Sync                                   | When you are ready to Check In or                |
|                                        | Check Out data.                                  |
| Alarm Codes/Rally Points               | Alarm Code and Rally Point details are           |
| ······································ | listed here if it was enabled in <b>Safety</b> . |
| Incident Response                      | Incident Reponse instructions are listed         |
|                                        | here if it was enabled in <b>Safety</b> .        |
|                                        |                                                  |

#### **Getting Started**

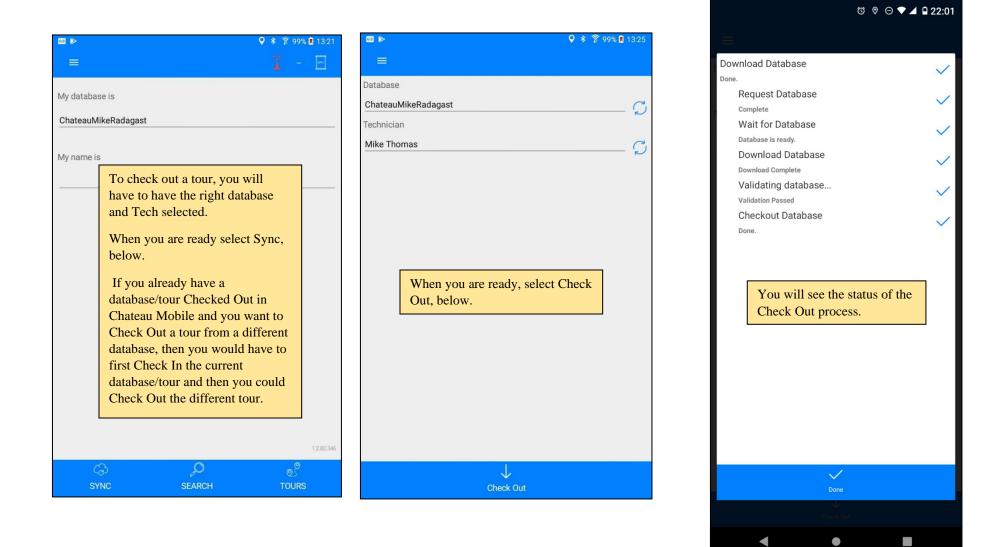

# **Tech Signoff**

|           | ♦ * ♦                                                                                                    | 😤 98% 🛢 1:24 PM |
|-----------|----------------------------------------------------------------------------------------------------|-----------------|
|           | No G                                                                                                    | PS - 🔤          |
| My databa | se is                                                                                                    |                 |
| ExploreCh | ateau                                                                                                    |                 |
|           |                                                                                                    |                 |
| My name i | 5                                                                                                    |                 |
| John Mele | egrito                                                                                                    |                 |
|           |                                                                                                    |                 |
|           | TECH SIGNOFF                                                                                                    |                 |
|           |                                                                                                    |                 |
|           | If your site requires it, you may<br>have to sign a Technician M21<br>Certification BEFORE you check<br>data back in. |                 |
|           | Just follow the prompts.                                                                                              |                 |
|           |                                                                                                    |                 |
|           |                                                                                                    |                 |
|           |                                                                                                    |                 |
|           |                                                                                                    | 1.2.82.2567     |
| (         | 3 <b>,</b> 0                                                                                                    | Š               |
| S         | /NC SEARCH                                                                                                    | TOURS           |

|                                                                                           |                                      |                                | • ∗ ≈ ? 98                     | 3% 🖻 1:25 PM     |
|-------------------------------------------------------------------------------------------|--------------------------------------|--------------------------------|--------------------------------|------------------|
|                                                                                           |                                      |                                |                                |                  |
|                                                                                           |                                      |                                |                                |                  |
|                                                                                           |                                      |                                |                                |                  |
|                                                                                           |                                      |                                |                                |                  |
|                                                                                           | Tech \$                              | Signoff                        |                                |                  |
| On 1/18/2022 12:00:<br>except as noted as M<br>according to Method<br>the data associated | 121 Variances in<br>21 and I capture | f any, I perfo<br>red in my da | rmed monitor<br>talogger or pa | ing<br>aper logs |
| I.                                                                                        | th                                   | Na                             | ty                             | clear<br>L       |
|                                                                                           | I, John Melegrit                     | to, hereby swea                | ar                             |                  |
| CANCE                                                                                     | L                                    |                                | CONFIRM                        |                  |
|                                                                                           |                                      |                                |                                |                  |
|                                                                                           | Sign and C                           | Certify.                       |                                |                  |
|                                                                                           |                                      |                                |                                |                  |

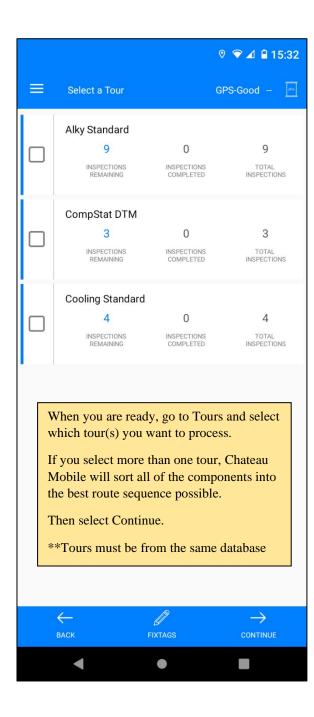

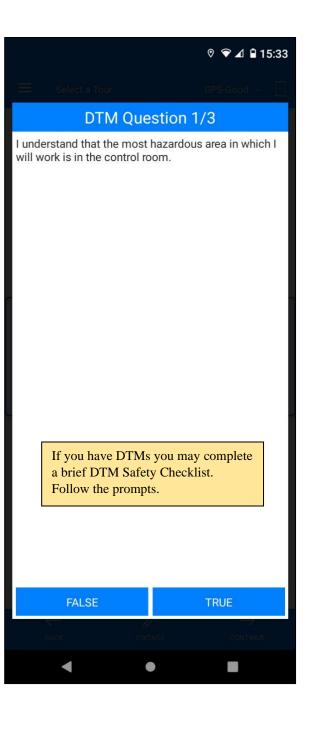

### **Finding Tags**

|        |                                |                                                                       | ♀ ≉      | 🕈 86% | 09:47  |
|--------|--------------------------------|-----------------------------------------------------------------------|----------|-------|--------|
| =      | Select a 0                     | Component                                                             | <u>'</u> |       | pita . |
| Search | Tags in Curre                  | ent Tour:                                                             |          |       |        |
|        | 4 [G Unit]<br>5FT W STABILIZE  | R SKIDS WSD PLANT                                                     |          |       | READY  |
|        | 6 [G Unit]<br>5FT W STABILIZE  | R SKIDS WSD PLANT                                                     |          |       | READY  |
|        | 3 [G Unit]<br>WSD GLYCOL SKI   | D WSD PLANT                                                           |          |       | READY  |
|        | 6 [G Unit]<br>/SD GLYCOL SKID  | ) WSD PLANT                                                           |          |       | READY  |
|        | 3 [G Unit]<br>5 W STABILIZER S | SKIDS WSD PLANT                                                       |          |       | READY  |
|        | You ca                         | hat the tag list look<br>n Filter for certain<br>s by tapping the Fil |          |       |        |
|        | $\leftarrow$                   | $\nabla$                                                              |          | +     |        |
|        | BACK                           | FILTER                                                                |          | ADD   |        |

|                                                                                                    |                              | ଷ ଡ ⊝ ♥∡         | 22:08 |
|----------------------------------------------------------------------------------------------------|------------------------------|------------------|-------|
|                                                                                                    |                              |                  | d - 🔄 |
|                                                                                                    |                              |                  |       |
|                                                                                                    |                              |                  | READY |
|                                                                                                    |                              |                  | READY |
| The second second second second second second second second second second second second second second second s | r Components by              | / the following: | READY |
| 00630                                                                                                    | Leaking                      |                  | READY |
|                                                                                                    | Edited                       |                  |       |
|                                                                                                    | Repaired                     |                  |       |
|                                                                                                    | Inspected                    |                  |       |
|                                                                                                    | Not Inspected                |                  |       |
|                                                                                                    | DONE                         |                  |       |
|                                                                                                    |                              |                  |       |
|                                                                                                    | which groups<br>nents you wa |                  | n.    |
|                                                                                                    |                              |                  | +     |
|                                                                                                    |                              |                  | 00    |
| •                                                                                                    | ٠                            |                  |       |

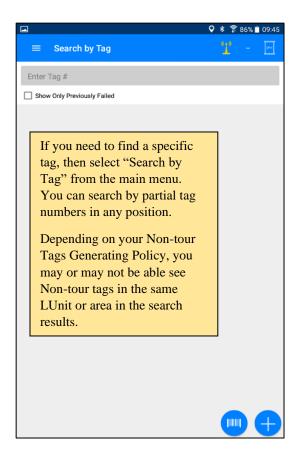

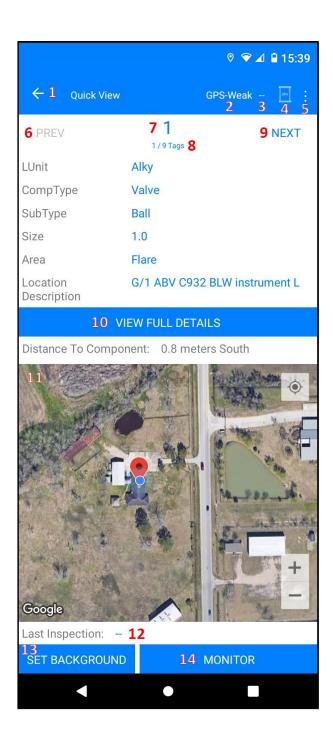

|       | Quick View                                                                                                    |  |  |
|-------|----------------------------------------------------------------------------------------------------|--|--|
| Item  | Item Description                                                                                                    |  |  |
| ANDRO | ID STATUS LINE. Will be different based on the version of Android.                                                                                                    |  |  |
| 1.    | Returns you to the previous screen, which is likely the Tour Screen. This does NOT take you back to the previous Tag (see #6). You can also refer to this button to return to the previous screen and view the GPS map. |  |  |
| 2.    | Describes the status of your GPS connection.                                                                                                    |  |  |
| 3.    | Current PPM reading sent by the VOC analyzer. When using manual analyzer input, you can also click here to set the background.                                                                                          |  |  |
| 4.    | Connect to the VOC analyzer by tapping here.                                                                                                    |  |  |
| 5.    | Menu of all non-monitoring items that are enabled (see next page).                                                                                                    |  |  |
| 6.    | When this is not the first tag in the sequence, "PREV" will appear in blue.<br>Clicking it will take you to the previous Tag.                                                                                           |  |  |
| 7.    | Tag number.                                                                                                    |  |  |
| 8.    | Shows the order of this tag in the current sequence.                                                                                                    |  |  |
| 9.    | Takes you to the NEXT tag in the current sequence.                                                                                                    |  |  |
| 10.   | View full details.                                                                                                    |  |  |
| 11.   | The map shows a GPS image of your facility with the next component displayed.                                                                                                    |  |  |
| 12.   | Details pertaining to last inspection performed.                                                                                                    |  |  |
| 13.   | Tap here to record a background reading.                                                                                                    |  |  |
| 14.   | Tap here to begin monitoring the component. If the M21 is in blue, you will be doing an M21 Inspection. If the AVO option is blue, you can record an AVO Inspection.                                                    |  |  |

|                         |                         | ୭ 오 ⊿ 🗎 15:43               |
|-------------------------|-------------------------|-----------------------------|
| ←1 <sub>Com</sub>       | ponent Details GP       | S-Good - 🦳 :<br>2 3 4 5     |
| 6 PREV                  | 71                      | 9 NEXT                      |
| 10 1                    | 1/9 Tags <b>8</b>       |                             |
| Basic Extra             | Stuff Other Image 12 13 | History Navigatior<br>14 15 |
| LUnit                   | Alky                    | 14 15                       |
| Tag                     | 1                       |                             |
| Profile                 | Active                  |                             |
| CompType                | Valve                   |                             |
| SubType<br>SubSubTyp    | Ball                    |                             |
| Physical                |                         |                             |
| State                   | LL                      |                             |
| Size                    | 1.0                     |                             |
| Location<br>Description | G/1 ABV C932 BLW inst   | rument L                    |
| Safety<br>Equipment     |                         |                             |
| Stream                  | FUEL GAS                |                             |
| DTM                     | No                      |                             |
| REN                     | C931                    |                             |
| CVS                     | No                      | 16                          |
| POEL                    | No                      |                             |
| Flag                    | MM1                     | 17                          |
| <b>18</b><br>AVO (Not S | Scheduled) 19           | M21 (M1) <b>21</b>          |
| 22 Background           | 23 Sample Time          | 24 Net PPM                  |
| (Tap to set)            | -                       | -                           |
|                         | 25 Monitor              |                             |
| •                       | •                       |                             |

|      | Component Details                                                                                                    |
|------|----------------------------------------------------------------------------------------------------|
| ltem | Description                                                                                                    |
| ANDR | OID STATUS LINE. Will be different based on the version of Android.                                                                                                    |
| 1.   | Returns you to the Quick View Screen. This does NOT take you back to the previous Tag (see #6). You can also refer to this button to return to the previous screen and view the GP map.       |
| 2.   | Describes the status of your GPS connection.                                                                                                    |
| 3.   | Current PPM reading sent by the VOC analyzer. When using manual analyzer input, you can also click here to set the background.                                                                |
| 4.   | Connect to the VOC analyzer by tapping here.                                                                                                    |
| 5.   | Menu of all non-monitoring items that are enabled (see next page), plus Copy to Add and Add from Scratch.                                                                                     |
| 6.   | When this is not the first tag in the sequence, "PREV" will appear in blue. Clicking it will take you to the previous Tag.                                                                    |
| 7.   | Tag number.                                                                                                    |
| 8.   | Shows the order of this tag in the current sequence.                                                                                                    |
| 9.   | Takes you to the NEXT tag in the current sequence.                                                                                                    |
| 10.  | Shows the properties of this tag. Blue lettering means it is selected, while gray lettering would indicate it is not.                                                                         |
| 11.  | Extra information, if enabled.                                                                                                    |
| 12.  | Extra information, if enabled.                                                                                                    |
| 13.  | Tap here to see an image of this component.                                                                                                    |
| 14.  | Tap here to see the history of this Tag for the currently loaded Tour. This will show what has happened today, but not before today. This is also where you would go to delete an inspection. |
| 15.  | The distance to this tag. The direction to this tag.                                                                                                    |
| 16.  | If you want to scan a barcode, tap this.                                                                                                    |
| 17.  | To edit the component, tap the pen icon, after which the Component Details page will hav<br>a red border, indicating you are in the edit mode.                                                |
| 18.  | AVO inspection information. Beside the "AVO" you can see if it is scheduled, or not.                                                                                                    |
| 19.  | Shows what type of AVO inspection is required, or if the tag is not scheduled.                                                                                                    |
| 20.  | M21 inspection information. Beside the "M21" you can see if it is scheduled or not.                                                                                                    |
| 21.  | Shows what type of M21 inspection is required, or if the tag is not scheduled.                                                                                                    |
| 22.  | Tap here to record a background reading.                                                                                                    |
| 23.  | Sample time is displayed here.                                                                                                    |
| 24.  | The Net PPMm is dislayed here.                                                                                                    |
| 25.  | Tap here to begin monitoring the component. If the M21 is in blue, you will be doing an M21 Inspection. If the AVO option is blue, you can record an AVO Inspection.                          |

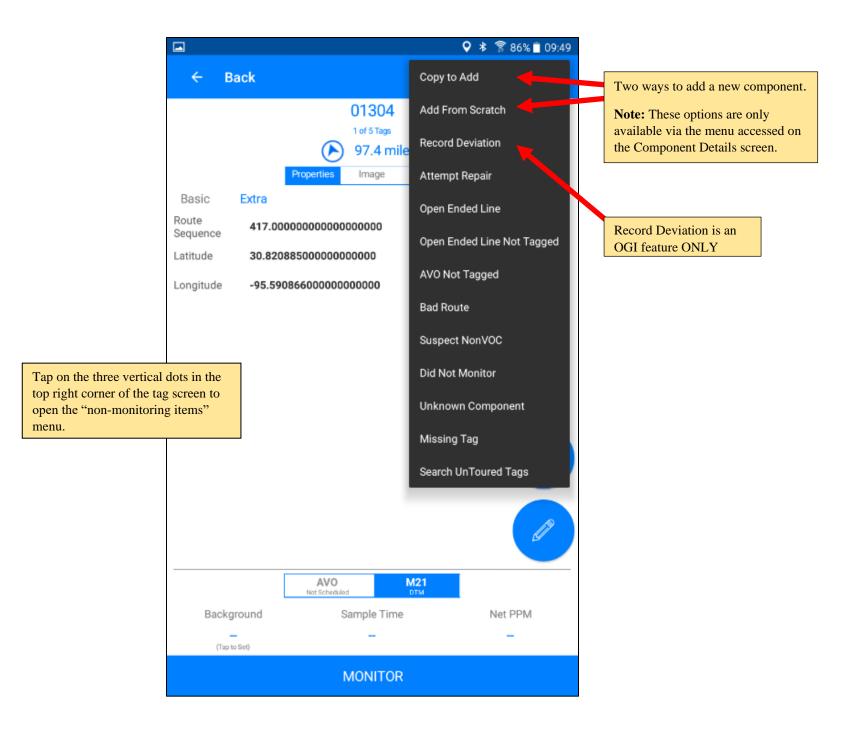

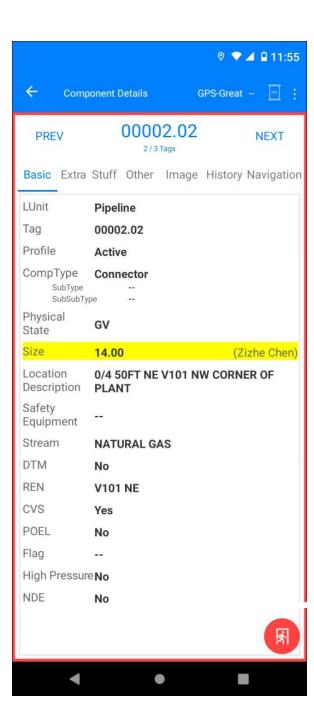

|                                                                                  | ( |
|----------------------------------------------------------------------------------|---|
| Tap the properties to edit them. After                                           | 1 |
| selecting the new value for the property and                                     | F |
| the change reason, the Save button will become available. The changed properties | ľ |
| will be marked in yellow with the name of                                        |   |
| the Suggester next to it.                                                        |   |
| On the bottom right will be the red, round-                                      | 1 |
| shaped Exit icon for exiting edit mode. The                                      |   |
| changed values will be synced to the database upon checking in. Depending on     |   |
| your MOC roles, it can be applied directly,                                      |   |
| or require the change to be cleared by an                                        |   |
| Approver.                                                                        |   |
|                                                                                  |   |
|                                                                                  |   |
|                                                                                  |   |
|                                                                                  |   |
|                                                                                  |   |
|                                                                                  | ( |
|                                                                                  |   |
|                                                                                  |   |
|                                                                                  |   |
|                                                                                  |   |
|                                                                                  |   |
|                                                                                  |   |
|                                                                                  |   |

|         |             |          | ◊ ▼⊿ | <b>1</b> 1:55 |
|---------|-------------|----------|------|---------------|
|         |             |          |      |               |
|         | Ec          | dit Size |      |               |
| Origina | al Value    |          |      |               |
| 14.00   |             |          |      |               |
| Filter  |             |          |      |               |
|         |             |          | ADD  | NEW           |
|         |             |          |      |               |
| New V   | alue        |          |      |               |
| 0.5     |             |          |      |               |
| 0.75    |             |          |      |               |
| 1.0     |             |          |      |               |
| 1.5     |             |          |      |               |
| 1.25    |             |          |      |               |
| 1.75    |             |          |      |               |
|         |             |          |      |               |
| Chang   | e Reason    |          |      |               |
| Clarify | y Previous  |          |      |               |
|         | CANCEL EDIT |          | SAVE |               |
|         |             |          | SAT  |               |
|         |             |          |      |               |
|         | •           |          |      |               |

## Using Chateau Mobile's Location Description Builder

**Note:** If Chateau Mobile recognizes the existing Location Description as being in the required format, you will be able to edit specific items in the Location Description (such as changing 4 FT WEST to 6 FT WEST) by just editing that specific item. But if the existing Location Description is NOT in the required format, triggering this feature will enable you to start from scratch and build a good Location Description.

| Term               | Means                                                                                                    | Examples                                                                                                    |                                                                                                    |
|--------------------|----------------------------------------------------------------------------------------------------|----------------------------------------------------------------------------------------------------|----------------------------------------------------------------------------------------------------|
| Level              | Level the technician will be<br>standing on to monitor the<br>component.                                                   | This<br>Ground<br>Top<br>2<br>Ground*                                                                                                    | Can Mean         Standing on the ground         Standing on the top of the named REN         Standing on the second level of a structure         can also mean that a Scaffold or Ladder to other elevating apparatus is needed.         This will be indicated by a higher number in the next Section: Feet from Boots. |
| Feet from<br>Boots | Component will be this many<br>feet from the Tech's boots<br>when the Tech is at the proper<br>level.                      | $ \begin{array}{r} 3 \\ -2 \\ \hline 8 \\ \hline 22 \end{array} $                                                                                                    | Component is 3 feet above the Tech's boots.Component is 2 feet below the Tech's boots.8 Feet above the Tech's boots.22 Feet above Tech's boots- means someelevating apparatus will be required. The typeof apparatus should be shown in the DTMHowField.                                                                 |
| REN<br>Relational  | Where the component is in<br>relation to the nearest primary<br>piece of equipment (REN).                                  | If the component is within 3 feet of the REN, Tap on the SIDE Button and then identify the direction. STOP.         You can turn the SIDE feature on and off by tapping on it.         If the component is more than 3 feet from the REN, either build the distance by tapping the 1 and 5 to get to the number OR tap in the empty box and type in the number.          |                                                                                                    |
| REN                | Reference Equipment<br>Number. This is a major piece<br>of equipment that the Tech<br>will use to locate the<br>component. | <ul> <li>You can select the REN three ways:</li> <li>1. Use the Quick Pick. This will display the last three RENs that were used.</li> <li>2. Tap in the Filter and type in any portion of a known REN. This will filter and help you find the REN you are looking for.</li> <li>3. Tap in Select. This will open the entire list of RENs. FILTER IS QUICKER!</li> </ul> |                                                                                                    |

## **Specific Tasks**

#### Loading a Map for GPS Assist

Day 1

- 1. With the handheld connected to Wi-Fi.
- 2. Open a Tour.
- 3. Open a component.
- 4. Note the GPS spot displayed for this component.
- 5. On the Quick View screen, use the + / keys to zoom in on the area where you will be working.
- 6. Swipe your finger to view the area where you will be working.
- 7. As you view the area with the best resolution, you will be storing the map image in the Android device.
- 8. Disconnect from Wi-Fi. The map view will be available for you as you perform your inspections.
- 9. The map you have just viewed will be stored on the Android device for later use.

Day 2

- 1. Connect to Wi-Fi.
- 2. Display and view any portion of the plant you will need today, which you did not store on any previous day.
- 3. Disconnect from Wi-Fi.

#### Setting your Background

- 1. Open a Tag.
- 2. Find the Background in lower left corner.
- 3. Tap on –
- 4. Confirm the Background
- \*\*You can change the Background at any time.

#### **Performing a M21 Inspection**

- 1. Select a tour and continue.
- 2. Click **Ready** on a tag. If it is an M21 inspection, the two buttons on the bottom will read **Set Background** and **Monitor**.
- 3. If it is an AVO inspection, the buttons on the bottom will read **AVO Fail** and **AVO Done**.
- 4. To perform an M21 inspection on any components, go to the **Component Details** view and select **M21**. On the bottom, you will notice the place to set the background PPM and the **Monitor** button.
- 5. The reason why the inspection was scheduled will appear in the apostrophe next to **AVO** and **M21**. If no inspection of this type was scheduled, it will read "Not Scheduled."
- 6. You *cannot* edit the reason for the inspection.
- 7. Set the background PPM.
- 8. In either case, tapping **Monitor** will start the inspection.
- 9. Note GPS loop, if applicable.
- 10. Follow Method 21.

- 11. Chateau Mobile will track HOW LONG your original sample should be.
- 12. Time Completed means you are done.
- 13. If no Deflection is detected, then Tap SAVE.
- 14. If you get a Deflection, Chateau Mobile will prompt an additional Dwell time.
- 15. When completed Tap Save.
- 16. If there was a Leak, ID the Emission Point.
- 17. Tap OK.
- 18. Follow the Repair Prompts, as appropriate.
- 19. If someone else does the Repair, record their name.
- 20. Confirm your ID.
- 21. Select the Repair Method.
- 22. Either SAVE (without doing a RETEST) or SAVE and RETEST
- 23. When "Time Completed", then Tap SAVE.

#### Performing AVO Inspections

| AVOWhy or<br>AVOFrequency                | Indicates why or at what frequency this AVO inspection is being performed.                                                                                                    |  |  |
|------------------------------------------|----------------------------------------------------------------------------------------------------|--|--|
| АVОТуре                                  | Indicates the type of AVO leak that has been identified, such as Visual or by means of an OGI survey.                                                                                                    |  |  |
|                                          | 1. Select a tour and continue.                                                                                                    |  |  |
|                                          | 2. Click <b>Ready</b> on a tag.                                                                                                    |  |  |
|                                          | 3. If it is an AVO inspection, the buttons on the bottom will read <b>AVO Fail</b> and <b>AVO Done</b> . If this is true, proceed to step 7.                                                                                                    |  |  |
|                                          | 4. If it is an M21 inspection, the two buttons on the bottom will read <b>Set Background</b> and <b>Monitor</b> .                                                                                                    |  |  |
|                                          | 5. To perform an AVO inspection on any components, go to the <b>Component Details</b> view and select <b>AVO</b> . On the bottom, you will notice the <b>Fail</b> and <b>Done</b> buttons.                                                                                                    |  |  |
| Record an AVO Inspection                 | 6. The reason why the inspection was scheduled will appear in the apostrophe next to <b>AVO</b> and <b>M21</b> , if no inspection of this type was scheduled, it will read, "Not Scheduled."                                                                                                    |  |  |
|                                          | 7. Tap FAIL if you see, hear or smell Emission.                                                                                                    |  |  |
|                                          | 8. Tap DONE if you have completed the Inspection and did note Report a FAIL Result.                                                                                                    |  |  |
|                                          | 9. Select, from the list how you detected the Emission.                                                                                                    |  |  |
|                                          | 10. Follow Repair prompts.                                                                                                    |  |  |
|                                          | 11. If you want to do an AVO RETEST, the Tap on SAVE and RETEST.                                                                                                    |  |  |
|                                          | 12. Record the results when the Tag Screen opens for you.                                                                                                    |  |  |
|                                          | Inspection was performed but no FAILure was reported.                                                                                                    |  |  |
| Understand DONE for an AVO<br>Inspection | <b>Notice:</b> The reason Chateau Mobile offers the DONE option rather than a PASS option is some AVO Inspections are not actually inspections for leaks. Certain MOC Tours, OGI Inspections, and BWON events are tracked and performed and the FAILure (if there is one) is assigned to an underlying or associated component. Stated another way, for some AVO events DONE = PASS, but for others DONE = (just) DONE. |  |  |
| FAIL                                     | Emission was heard, seen or smelled.                                                                                                    |  |  |

## **Other Chateau Mobile Tasks**

| Make the keyboard disappear                                      | Done                                                                                                    |
|------------------------------------------------------------------|----------------------------------------------------------------------------------------------------|
| Respond to Lost GPS signal                                       | If you lose GPS signal during monitoring, Chateau Mobile will prompt you about your choices. You can enter a set of coordinates, use the last known Coordinates, or cancel the inspection record.                                                                                                    |
| Report a safety issue                                            | Click "Report Issue" on the Safety Awareness Prompt (if enabled in Chateau). You can also use the <b>Report Safety Issue</b> option in the <b>Task</b> menu.                                                                                                    |
| Re-monitor a previous leak                                       | <ol> <li>Select the appropriate inspection type tab (M21 or AVO)</li> <li>"Already Inspected" will be in parenthesis.</li> <li>Tap Monitor.</li> <li>Select Inspection Why = Retest</li> <li>Monitoring starts.</li> </ol>                                                                                                    |
| Delete an Inspection                                             | <ol> <li>Tap HISTORY tab.</li> <li>Select the inspection to be deleted.</li> <li>Click DELETE INSPECTION at the bottom.</li> <li>In the "Are you sure" window, enter a comment if needed.</li> <li>Tap OK.</li> </ol>                                                                                                    |
| Recording an attempt done by someone<br>else at a different time | <ol> <li>Select the three-dot action menu.</li> <li>Select Attempt Repair</li> <li>Attempt Checklist will appear (If enabled)         <ul> <li>a. If answered correctly, Technician can proceed.</li> </ul> </li> <li>Attempt Repair screen will appear with the Who and When fields populated with current tech and time.</li> <li>Tap tech name to open keyboard and change.</li> <li>Tap the date to open a calendar selection screen and change to desired date.</li> <li>Tap the time to open hour and minute selection screen and change to desired time.</li> <li>Tap AM or PM to change.</li> <li>Select Attempt How.</li> <li>Tap Save or SAVE and RETEST Save will be grayed out if Require Attempt with Repair is enabled in Chateau Settings.</li> </ol> |

| Respond to finding a ghost tag                       | <ol> <li>Select the three-dot action menu.</li> <li>Select Search UnToured Tags.</li> <li>Enter the Tag Number.</li> <li>List will populate as text is entered.</li> <li>Select the Tag from the list.</li> <li>Perform the Inspection.</li> </ol>                                                                                                    |
|------------------------------------------------------|----------------------------------------------------------------------------------------------------|
| To Check In your work at the end of the day          | <ol> <li>From the tag screen, tap the Back arrow at top left of screen.</li> <li>Tap on the menu icon.</li> <li>Tap Sync at the bottom.</li> <li>Tap Check In" at the bottom.</li> <li>If No Technician Signoffs window appears, Tap Ok let me take care of that.</li> <li>Use Stylus or finger to sign above line.</li> <li>Click confirm.</li> </ol> |
| Respond to the Uncalibrated Analyzer<br>Prompt       | Choose either NO or YES. If you are not sure, consult your Supervisor.                                                                                                    |
| Respond to "Analyzer Not Shown in<br>Chateau" Prompt | Tap OK and continue.                                                                                                    |
| Ignite a phx42                                       | Once the unit is stabilized the "Ignite" button will be available.                                                                                                    |

## **Special Terms**

| Main Menu | Three horizontal lines. Looks like a cartoon hamburger. Opens the main function of Chateau Mobile.   |
|-----------|----------------------------------------------------------------------------------------------------|
| Task Menu | Three vertical dots. Opens a list of non-monitoring service events.                                  |
| M12Why    | Indicates why or at what frequency this M21 inspection is being performed.                           |
| ChangeWhy | Indicates why a change is being made on a piece of data. You must select a reason from the picklist. |

## **Chateau Mobile OGI Procedures**

#### Terms

| Term                                                   | Definition                                                                                                    |
|--------------------------------------------------------|----------------------------------------------------------------------------------------------------|
| Clock Sync                                             | If necessary, change the camera time to sync with the handheld- just to the same minute. The clocks do not have to be synced to the same second.                                                                                                    |
| AVO Inspection                                         | The process of using an OGI camera to check for leaks is classified as an AVO inspection in Chateau.                                                                                                    |
| АVОТуре                                                | In discovering an AVO while using an OGI camera, the AVOType is always OGI. This will also ensure the AVO event is immediately classified as an AVO leak in Chateau.                                                                                                    |
| Deviation                                              | If at any time your ability to take a proper OGI image is inhibited, you should document a deviation.<br>You can do that by tapping on the 3-dot icon on the top-right corner of the tag screen.                                                                                                    |
| Done                                                   | When completing an inspection on an OGI Spot, always mark the OGI Spot as <b>Done</b> (never <b>Fail</b> ).<br>Since OGI Spots are not "real" components, they can't really fail (as in create an AVO leak). This is because<br>the AVO leak will be assigned to the newly created component (such as a Valve or a Connector).              |
| OGI Camera Battery Change                              | If you have to change the battery on your OGI Camera during a survey you should open the main menu, select OGI Battery Camera Change and approve the prompt. Doing this will enable Chateau to properly identify the images and videos that you have tagged even those the battery change may disrupt the time settings on your OGI Camera. |
| Inspection Image                                       | After completing an OGI inspection, you may be required to take an inspection image with your IR Camera.<br>When taking the image with your IR Camera, Chateau Mobile will tag the image using the clocks of the<br>handheld and the camera. The image will then be uploaded to the Chateau database upon checking back in.                 |
| Inspection Image and Video on the<br>Leaking Component | You may also take and tag an inspection image and/or video of the specific leaking component.                                                                                                    |
| Inspection Video on the OGI Spot                       | You may want to take and tag a video of the inspection of the OGI Spot.<br>You can take an inspection image and/or an inspection video. This is the best way to show the nature, location, and extent of an OGI Leak.                                                                                                    |
| No "Leaks" on OGI Spots                                | Leaks do not get assigned OGI Spots. Leaks are <i>always</i> assigned to the specific leaking component (valve, connector, hatch). After finding the Leak with the IR Camera, document the (new) component and then assign the leak to it.                                                                                                  |

| Term                                            | Definition                                                                                                    |
|-------------------------------------------------|----------------------------------------------------------------------------------------------------|
| OGI Spot                                        | Component created to ID, track, and manage the Spots you should use as reference points for performing an IR Survey. An OGI Spot may represent one component, a group of components, or any other collection of equipment.                                                                                                    |
| Only <b>ONE</b> Inspection Image per Inspection | You can only tag one inspection image per inspection. If you think additional images are needed, you should either create another OGI Spot <i>or</i> generate another inspection.                                                                                                    |
| Picture Audit                                   | At the end of the day, a Supervisor will be able to compare the Target Image of each OGI Spot to the inspection Image you took with the IR camera to confirm you were in the proper position to perform the OGI inspection.                                                                                                    |
| Tagging Inspection Image and Video              | After tapping <b>Done</b> or <b>Fail</b> on an OGI inspection, a prompt will appear asking if you want to tag an image. If so, take the image on your IR camera, then tap <b>OK</b> on the prompt. You will then be asked if you want to tag a video. If so, start the video on the IR camera and stop when complete. Then tap <b>OK</b> on the prompt. |
| Target Image                                    | The image of the OGI Spot when it was documented. It is stored as a property of the OGI Spot Component.<br>This image is available to you in Chateau Mobile when you open the OGI Spot tag screen.                                                                                                    |
| Tour Path                                       | An image available for every LUnit with an OGI inspection scheduled. You can get to the tour path by tapping on the 3-dot icon on the top-right hand corner.                                                                                                    |
| Transferring OGI Images to Chateau              | Chateau will use the timestamp of the image (or video) recorded by the camera and insert it into the database at the time you selected <b>OK</b> .<br>If you are not taking images or videos, select <b>Cancel</b> .                                                                                                    |

## **OGI Survey Process**

- 1. Connect to the internet / Go to Sync Screen / Select your database / Tech ID
- 2. Check Out.
- 3. When sync is complete, select **Done** and confirm your Tech ID.
- 4. Tap the menu at the top-left corner, then select **OGI Sensitivity Check**.
- 5. Sync the OGI Camera time with Handheld time.

- 6. Record Sensitivity Check information. You can tag a photo or video (optional).
- 7. Select **OK**, **Save**, **Tour**, and **Continue**.
- 8. Go to your first OGISpot Component.
- 9. If you wish to take a target image (optional), tap **View Full Details** and go to **Image**. Upon tapping the pen icon, the **Update Target Image** button will become available.
- 10. Perform IR Camera survey for this OGISpot.
- 11. When finished mark this OGISpot as DONE. DO NOT mark an OGISpot as FAIL. The FAIL is assigned to the component that is leaking.
- 12. Tag IR image and IR Video.
- 13. Chateau Mobile will automatically take you to the next OGI Spot. If you have found no leak, inspect the next OGI Spot.
- 14. If you have found a leak, tap **Prev** near the top-left portion of the screen to access the previous OGISpot where you observed the leaking component. Follow the steps below to create a new component, inspect it, and assign the leak to the new component:
  - a) Tap View Full Details to enter the Component Details view.
  - b) Select the 3-dot icon.
  - c) Use **Copy to Add** (or Add from Scratch).
  - d) Document the leaking component for what it is: Valve, Connector, etc. NOT OGISpot.
  - e) Take a target image (optional).
  - f) Save.
  - g) After saving the new component, go to the OGI Inspection tab on the bottom of the page.
  - h) Tap Fail to fail the inspection, and select Optical Gas Image as the InspectionWhy.
  - i) Select the emission point and confirm.
  - j) Record and tag IR Image or Video.
  - k) Attempt and Record a repair (Optional).
  - 1) (Optional): Record a ReTest: AVOWhy = AVOReTest.

m) If FAIL, Then AVOType = OGI.

- 15. Go to the next Leak or Next OGISpot.
- 16. Add additional OGISpot with 3 dot icon and Copy to Add from your first OGISpot.
  - This step is optional.
- 17. End of Day Connect to Internet...Home Screen...Sync...Verify Database and TechID.
- 18. Select Check In.

## **Technician FixTag Procedures**

- 1. Select database/technician and check out.
- 2. Go to **Home** > **Tours**.
- 3. Select one or more FixTag tours and tap **FixTags**.

| Task                                                   | How                                                                                                    |
|--------------------------------------------------------|----------------------------------------------------------------------------------------------------|
| Confirm "all good" or that you have completed updating | Mark <b>Done</b> .                                                                                                    |
| Edit value on main grid (including the Tag Number)     | <ol> <li>Tap</li> <li>Edit</li> <li>Tap in Change Why space</li> <li>Select Reason</li> <li>Tap Save</li> </ol>            |
| Mark an edit to apply to next component(s)             | <ol> <li>After # 4, above, tap Carry to Next Edit</li> <li>Tap Save</li> </ol>                                             |
| Apply Carried Edit(s) to next component                | <ol> <li>Tap row to make it active</li> <li>Tap Apply Carried Edits</li> </ol>                                             |
| Confirm Active Carry Edits                             | Tap on View Carried Edits                                                                                                  |
| Cancel Carried Edit(s)                                 | <ol> <li>Tap on View Carried Edits</li> <li>Either clear them one at a time</li> <li>Tap on Clear Carried Edits</li> </ol> |
| Edit Value(s) not on the main grid                     | <ol> <li>Select the Row</li> <li>Tap on View Selected Component</li> <li>Tap the Pen</li> <li>Tap the Value</li> </ol>     |

| Add a new Component     | 1. Select a Row, preferably the one where you want to insert the component into a route sequence.                                                                                                    |
|-------------------------|----------------------------------------------------------------------------------------------------|
|                         | 2. Select Active Why.                                                                                                    |
|                         | 3. Tap <b>Copy</b> .                                                                                                    |
|                         | 4. Edit the Tag number (it will have an 'x' in it to show it is a duplicated number)                                                                                                    |
|                         | 5. Edit any other properties.                                                                                                    |
| Remove a Component      | 1. Select the row the tag is on                                                                                                    |
|                         | 2. Tap on View Selected Component                                                                                                    |
|                         | 3. Tap on the Pen                                                                                                    |
|                         | 4. Edit the Profile to say "DeActivated"                                                                                                    |
|                         | 5. Input Change Reason                                                                                                    |
|                         | 6. Enter Effective Date (if different from Today)                                                                                                    |
|                         | 7. Tap Save                                                                                                    |
|                         | 8. Tap Close                                                                                                    |
| Add a Subtag            | Same as Add a new Component, above.                                                                                                    |
| Change a Route Sequence | There are three options for improving the Route Sequence:                                                                                                    |
|                         | 1. Edit the Route Sequence like any other Property Field.                                                                                                    |
|                         | 2. Alternatively, if you record the <b>Done</b> inspection box in the order that you want the components to be monitored, LDARtools Support can assist you at the end of the project in sorting the Route Sequence in the time stamped order these were performed. |
|                         | <ol> <li>LDARtools can assist with a full-scale Sky Route project to fine tune<br/>the Route Sequence.</li> </ol>                                                                                                    |

| Perform an M21 Inspection | FixTag enables you to record the inspections, but it is not designed to do it<br>on all the components or to do it conveniently. |
|---------------------------|----------------------------------------------------------------------------------------------------|
|                           | 1. Document the component.                                                                                                    |
|                           | 2. Save the grid.                                                                                                    |
|                           | 3. Tap the hamburger menu.                                                                                                    |
|                           | 4. Tap Search by Tag.                                                                                                    |
|                           | 5. Enter the tag number.                                                                                                    |
|                           | 6. Select the tag.                                                                                                    |
|                           | 7. Select Monitor.                                                                                                    |

| Take an image | <ul> <li>FixTag enables you to record the image, but it is not designed to do it on all of the components or to do it conveniently.</li> <li>1. Document the component.</li> <li>2. Save the grid.</li> <li>3. Tap the hamburger menu.</li> <li>4. Tap Search by Tag.</li> <li>5. Enter the tag number.</li> <li>6. Select the tag.</li> <li>7. Select View Tag Details.</li> <li>8. Tap the pen.</li> <li>9. Select the Image subtab.</li> <li>10. Tap Update Target Image.</li> <li>11. Take the image.</li> </ul> |
|---------------|----------------------------------------------------------------------------------------------------|
|               | 12. Tap the Exit icon.                                                                                                    |

#### **Calibration Process**

Notes:

- Chateau Mobile does not verify the Confirmation or Drift passed. The technician is responsible for verifying the results and should cancel the record if it failed.
- A Daily Calibration record is required to perform a drift in Chateau Mobile.
- Cylinders can be added during the recording of the Daily Calibration record.

#### **Daily Calibration Process:**

- 1. Calibrate the analyzers using their normal daily process.
- 2. Connect to the analyzer using Chateau Mobile, open the Main Menu and tap Calibration / Daily Calibration Record.
- 3. Select the date, time, and probe type.
- 4. Add any new cylinders if required or select existing cylinders used in the calibration process.
- 5. Perform the Confirmation process and record the PPM directly from the analyzer in Chateau Mobile, or if you have already performed the Confirmation, manually input the Confirmation PPM value for each cylinder.
- 6. Tap **Save**.

#### **Drift Process:**

- 1. Connect Chateau Mobile to the analyzer that already has a Daily Calibration recorded in Chateau Mobile.
- 2. Open the Main Menu and tap Calibrate / Drifts. The cylinders used in the Daily Calibration will be automatically populated.
- 3. Select the date, time, drift type (Noon or EOD), drift method (Standard or VVa), and drift to... (Confirmation PPM or Cylinder PPM).
- 4. Perform the drift process for each cylinder and record the PPM directly from the analyzer in Chateau Mobile, or if you have already performed the drift, manually input the Drift PPM for each cylinder.
- 5. Tap **Save**.

#### Water Blank Test

- 1. In Chateau Mobile, open the **Main Menu** (Hamburger Menu).
- 2. Select Water Blank Test.
- 3. Follow the prompts.
- 4. Specify the Test Type.
  - a. Test Type: Indicates the reason that a Water Blank Test is performed. There are three different types (reasons):
    - i. Monthly: This is the normal, scheduled test you must do each month.
    - ii. Recovery: The test you do after your Stripper is exposed to a high PPM event.
    - iii. On Demand: Test done for any other reason.
- 5. When you check in your data, the records will be stored in **Resources** / **Cooling Tower Tools** / **Water Blank Tests**.

| Chateau Mo | bile Manual C | hange Log                                                                                                    |
|------------|---------------|----------------------------------------------------------------------------------------------------|
| Rev1       | 1/25/2021     | Initial release.                                                                                                    |
| Rev1.2     | 2/4/2022      | Removed "Freedom" from manual to reflect name change to "Chateau Mobile."                                                                                                    |
| Rev1.3     | 3/23/2022     | Added new page detailing OGI features.                                                                                                    |
| Rev1.4     | 4/12/2022     | Added new screenshots and text revisions for Quick View.                                                                                                    |
| Rev1.5     | 5/3/2022      | Added OGI terms list.                                                                                                    |
| Rev1.6     | 5/5/2022      | Added "Performing AVO Inspections" section.                                                                                                    |
| Rev1.7     | 9/21/2022     | Added FixTag section, revised "current version reference" box on cover page to refer to the Chateau Knowledge Base.                                                                                                    |
| Rev1.8     | 10/16/2023    | <ul> <li>Updated main menu layout and accompanying screenshot on pg. 3;</li> <li>Updated screenshots for Getting Started, Tech Signoff, Finding Tags, Quick View, and Component Details sections;</li> <li>Launching Chateau Mobile: Removed "Navigate to Landmark" and "Navigate to Plant"; added "Add New Component from Scratch" term.</li> <li>Finding Tags: added note regarding Non-tour Tags to "Search by Tag" paragraph; Quick View: updated item 6 description, expanded on PPM reading description regarding manual analyzer input;</li> <li>Tag Details/Component Details: changed "Tag Details" section title to "Component Details", changed "previous screen" on item 1 to "Quick View Screen", expanded on PPM reading description regarding manual analyzer input, added reference to "Copy to Add" and "Add from Scratch" to item 5, updated item 6 definition, removed original item 25 detailing selecting the type of inspection to record, and updated item 17 description;</li> <li>Task Menu: added note detailing the "Copy to Add" and "Add from Scratch" tools are only available via the Component Details three dot menu, but not the one in Quick View;</li> <li>Specific Chateau Mobile Tasks: revised steps 1-4, added new steps 5 and 6, and changed the original steps 5-10 to steps 7-12 on the "Record an AVO Inspection" row; revised steps 1-8 in the Performing an M21 Inspection section;</li> <li>Ofther Chateau Mobile Tasks: expanded description for "Report a Safety Issue."</li> <li>OGI Survey Process: added new substep "a" to step 14; added note to step 16 specifying that the step is optional; updated description for step 9.</li> <li>Chateau Mobile OGI Procedures: Changed the end of the description for "Inspection Image" to read "upon checking back in."</li> <li>Technician FixTag Procedures: Added new step 2 to "Add a New Component" procedure; revised the three introductory steps before the procedure table.</li> </ul> |

| Rev1.9 | 11/15/23  | Updated Edit Mode screenshot and descriptive text.                            |
|--------|-----------|-------------------------------------------------------------------------------|
| Rev2.0 | 3/11/2024 | Added "Calibration Process" and "Water Blank Test" sections.                  |
| Rev2.1 | 3/28/2024 | Revised steps 13, 14, 14.g, 14.h, and 14.i in the OGI Survey Process section. |